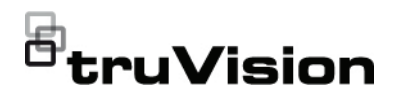

# Skrócona instrukcja obsługi rejestratora TVR 46

#### **Rysunek 1: Połączenia na panelu tylnym (pokazano model 16-kanałowy)**

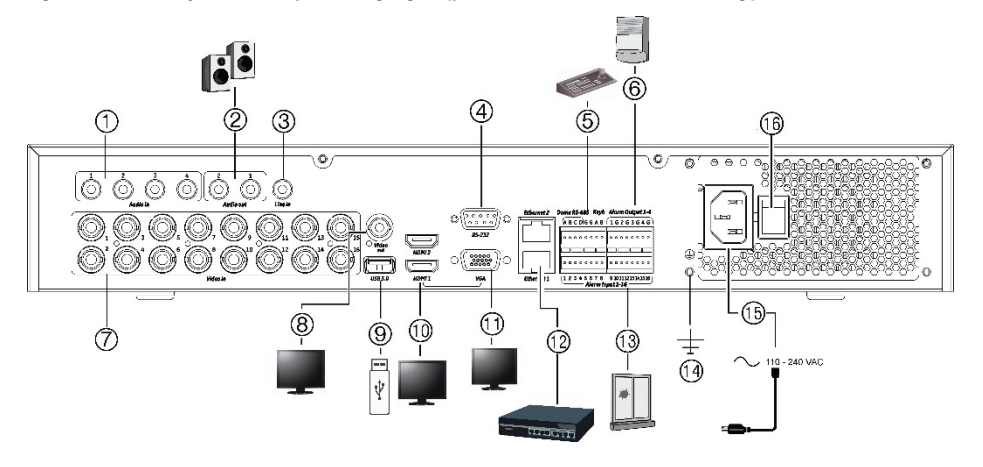

- 1. Podłącz cztery wejścia audio do złączy RCA.
- 2. Podłącz do głośników w celu odtwarzania dźwięku.
- 3. Wejście liniowe
- 4. Podłącz do urządzenia RS-232.
- 5. Podłącz do urządzenia wyposażonego w port RS-485, na przykład do kamery PTZ lub klawiatury.
- 6. Podłącz do czterech wyjść alarmowych.
- 7. Podłącz do 16 lub 32 kamer analogowych/ HD-TVI do złączy BNC (zależy od modelu rejestratora).
- 8. Podłącz do monitora BNC (tylko monitor zdarzeń).

**Domyślny adres IP**: 192.168.1.82

- 9. Podłącz dysk flash USB 3.0 do opcjonalnego urządzenia USB, takiego jak mysz, nagrywarka CD/DVD lub dysk twardy.
- 10. Podłącz 2 wyjścia wideo HDMI do telewizora HD. Połączenie HDMI obsługuje cyfrowe audio i wideo.
- 11. Podłącz do monitora VGA.
- 12. Podłącz do sieci.
- 13. Podłącz maksymalnie 16 wejść alarmowych.
- 14. Podłącz do uziemienia.
- 15. Podłącz przewód zasilający do rejestratora (w zestawie).
- 16. Wyłącznik zasilania (wł./wył.).

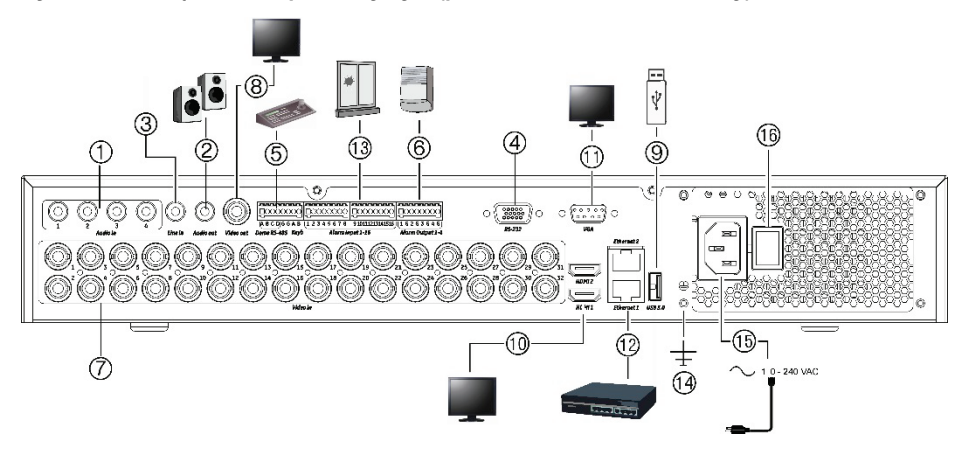

#### **Rysunek 2: Połączenia na panelu tylnym (pokazano model 32-kanałowy)**

- 1. Podłącz cztery wejścia audio do złączy RCA.
- 2. Podłącz do głośników w celu odtwarzania dźwięku.
- 3. Wejście liniowe
- 4. Podłącz do urządzenia RS-232.
- 5. Podłącz do urządzenia wyposażonego w port RS-485, na przykład do kamery PTZ lub klawiatury.
- 6. Podłącz do czterech wyjść alarmowych.
- 7. Podłącz do 16 lub 32 kamer analogowych/ HD-TVI do złączy BNC (zależy od modelu rejestratora).
- 8. Podłącz do monitora BNC (tylko monitor zdarzeń).

**Domyślny adres IP**: 192.168.1.82

- 9. Podłącz dysk flash USB 3.0 do opcjonalnego urządzenia USB, takiego jak mysz, nagrywarka CD/DVD lub dysk twardy.
- 10. Podłącz 2 wyjścia wideo HDMI do telewizora HD. Połączenie HDMI obsługuje cyfrowe audio i wideo.
- 11. Podłącz do monitora VGA.
- 12. Podłącz do sieci.
- 13. Podłącz maksymalnie 16 wejść alarmowych.
- 14. Podłącz do uziemienia.
- 15. Podłącz przewód zasilający do rejestratora (w zestawie).
- 16. Wyłącznik zasilania (wł./wył.).

**Rysunek 3: Połączenia na panelu przednim (pokazano model 16-kanałowy)** Szczegółowe informacje na temat wszystkich funkcji przycisków można znaleźć w instrukcji obsługi.

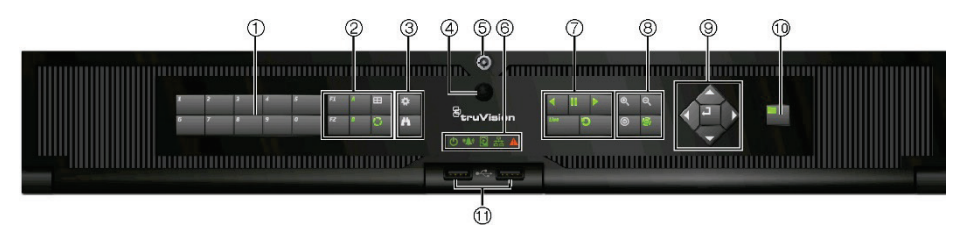

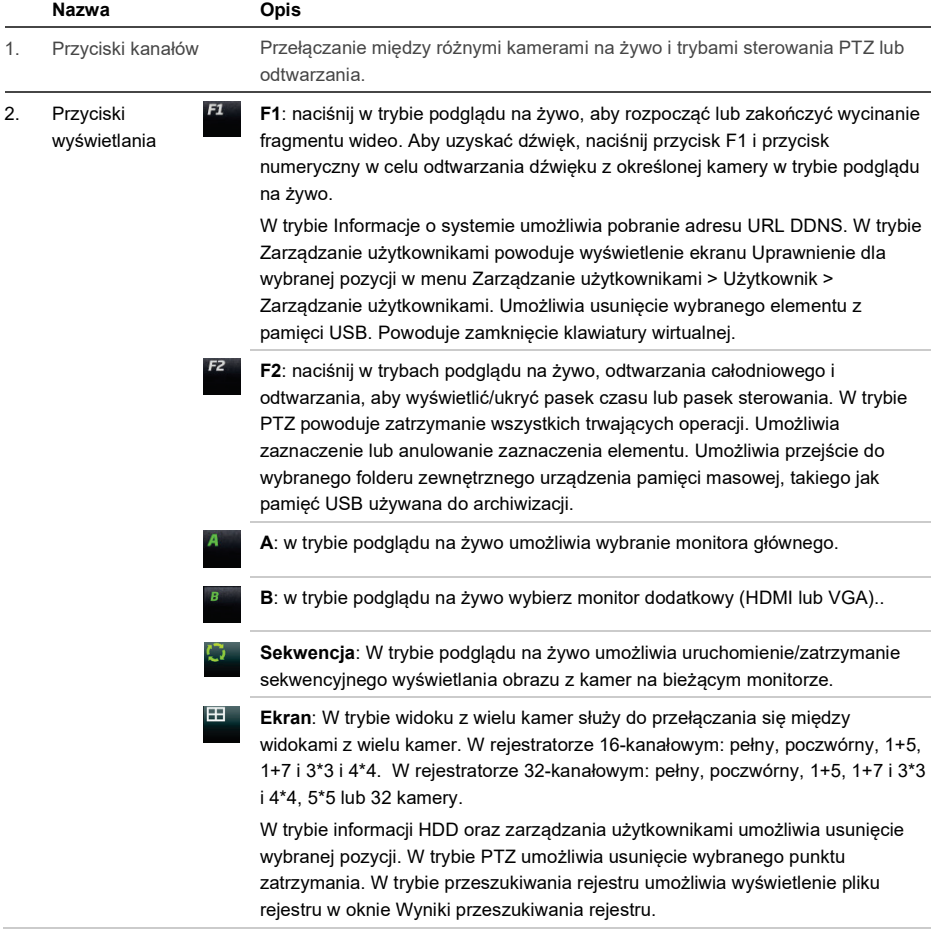

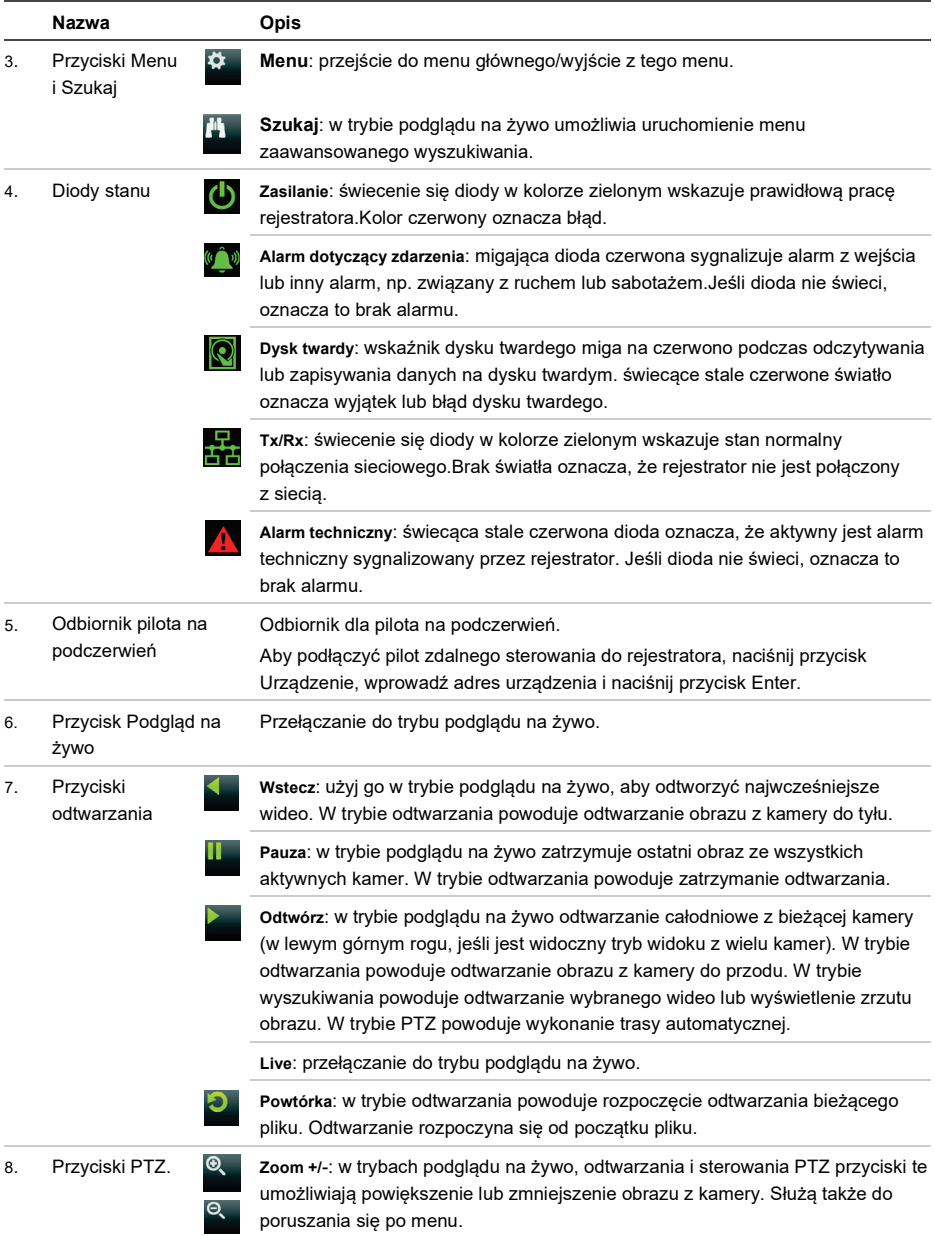

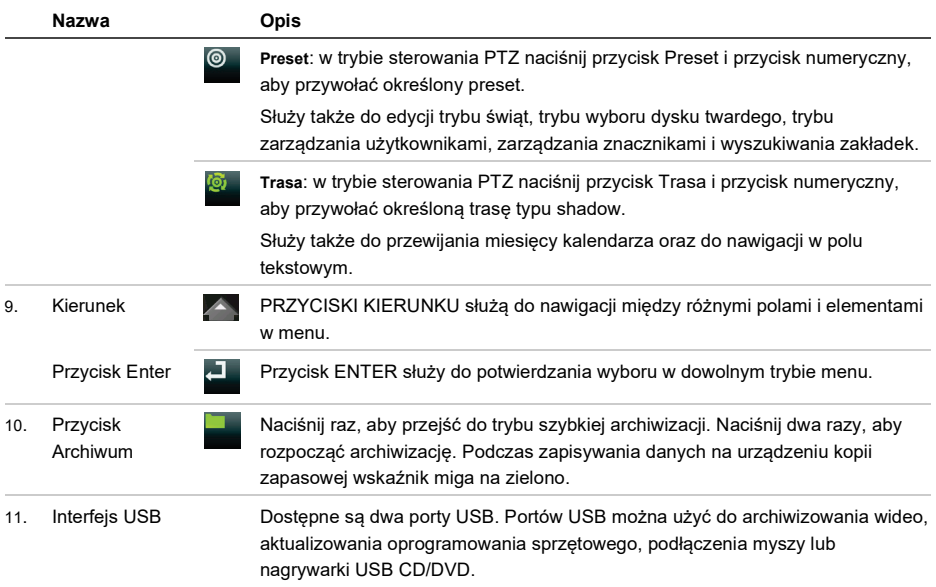

#### **Rysunek 4: pasek narzędzi podglądu na żywo**

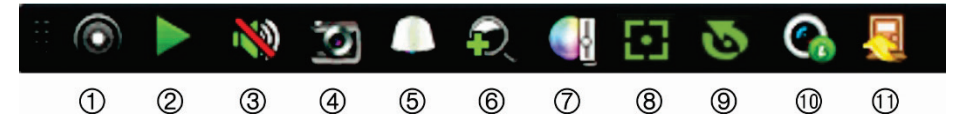

- 1. **Rozpocznij ręczne nagrywanie**: rozpoczęcie/zatrzymanie nagrywania ręcznego.
- 2. **Natychmiastowe odtwarzanie**: odtwarzanie pięciu ostatnich minut nagrania.
- 3. **Audio wł.**: włączenie/wyłączenie wyjścia audio.
- 4. **Zrzut obrazu**: umożliwia zarejestrowanie zrzutu obrazu z wideo.
- 5. **Sterowanie PTZ**: wejście do trybu sterowania PTZ.
- 6. **Powiększenie cyfrowe**: wejście do powiększenia cyfrowego.
- 7. **Ustawienia obrazu**: modyfikacja poziomu oświetlenia obrazu.
- 8. **Ostrość dodatkowa**: automatyczne ustawienie ostrości obiektywu (jeśli jest obsługiwane).
- 9. **Inicjowanie soczewki**: inicjalizacja sterowanego silnikiem obiektywu kamery.
- 10. **Informacje o strumieniu**: wyświetla w czasie rzeczywistym szybkość zapisu, szybkość transmisji, rozdzielczość i kompresję wideo. Ta funkcja jest dostępna tylko dla kamer IP.
- 11. **Zamknij**: zamknięcie paska narzędzi.

## **Zawartość opakowania**

Rejestrator TruVision DVR 46 (model TVR 46) jest dostarczany z następującymi elementami:

- Pilot zdalnego sterowania (na podczerwień) (tylko USA)
- Dwie baterie typu AAA do pilota (tylko USA)
- Przewody zasilające prądu przemiennego
- Mysz USB
- **Rejestrator**
- *Skrócona instrukcja obsługi rejestratora TruVision DVR 46*

Oprogramowanie i poniższe instrukcje możesz pobrać z naszej strony internetowej:

- *Instrukcja obsługi rejestratora TruVision DVR 46*
- *Instrukcja obsługi dla operatora rejestratora TruVision*

Instrukcje są dostępne w kilku językach na naszej stronie internetowej w regionie EMEA.

W wypadku braku lub uszkodzenia części pakietu należy skontaktować się z lokalnym sprzedawcą.

# **Warunki instalacji**

Szczegółowe informacie znajdują się w instrukcji obsługi, ale należy przestrzegać następujących ważnych wymagań:

- Umieścić urządzenie w bezpiecznym miejscu.
- Upewnić się, że urządzenie znajduje się w dobrze wentylowanym pomieszczeniu.
- Nie wystawiać urządzenia na działanie deszczu czy wilgoci.

# **Szybka instalacja**

Zalecana procedura konfigurowania rejestratora:

1. Podłącz wszystkie wymagane urządzenia do panelu tylnego rejestratora. Patrz rysunek 1 na stronie 1.

## **Połączenia podstawowe:**

Podłącz kamery do wejść kamer BNC oraz monitor A do wyjścia VGA lub HDMI. Podłącz mysz do portu USB na panelu przednim.

## **Połączenia opcjonalne:**

wszystkie inne przedstawione połączenia są opcjonalne i zależne od wymagań instalacii.

- 2. Podłącz przewód zasilający i włącz zasilanie.
- 3. Skonfiguruj wymagane ustawienia urządzenia przy użyciu kreatora konfiguracji.

## **Pierwsze użycie**

Przy pierwszym uruchomieniu urządzenia pojawi się okno *Aktywacja*. Aby móc dalej używać urządzenia, należy zdefiniować takie hasło administratora, które zapewni silną ochronę. Nie ma domyślnego hasła.

**Wskazówki dotyczące tworzenia silnego hasła:**

- Prawidłowe hasło musi mieć od 8 do 16 znaków. Możesz użyć dowolnej kombinacji cyfr, małych i dużych liter oraz znaków specjalnych: -, \* & @/\$ ? Spacja. Hasło musi zawierać znaki z co najmniej dwóch spośród tych grup.
- W haśle jest rozróżniana wielkość liter, więc użyj i dużych, i małych liter.
- Hasło musi zawierać od 8 do 16 znaków.
- Nie wpisuj w haśle danych osobowych ani popularnych słów.

#### **Rysunek 5: Okno aktywacji hasła**

#### Nazwa

użytkownika:

Zawsze ma wartość admin". Nie można jej zmienić. hasła

Pasek przedstawiający siłę

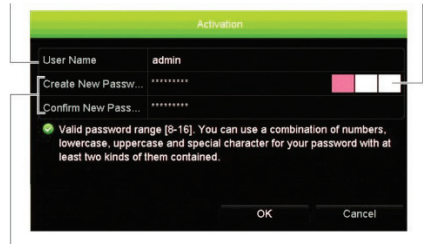

Wprowadź nowe hasło administratora i potwierdź go.

## **Szybka instalacja**

Rejestrator jest wyposażony w ekspresowy kreator instalacji, który umożliwia łatwa konfigurację podstawowych ustawień rejestratora przy pierwszym użyciu. Konfiguruje on wszystkie kamery jednocześnie. Konfiguracje taka można następnie zmienić lub dostosować.

Domyślnie kreator konfiguracji uruchamia się po załadowaniu rejestratora. Kreator umożliwia skonfigurowanie najważniejszych ustawień rejestratora krok po kroku. Wybierz preferowany język dla systemu, a następnie wprowadź hasło administratora. Nie ma domyślnego hasła.

Następnie kreator prowadzi przez menu w celu ustawienia daty i godziny. skonfigurowania sieci, zarządzania przestrzenią dyskową i skonfigurowania nagrywania.

Po wprowadzenia wszelkich niezbędnych zmian, kliknij przycisk **Zakończ**, aby zakończyć pracę kreatora. Rejestrator jest gotowy do użytku. Nagrywanie rozpoczyna się automatycznie.

**Uwaga**:Jeśli zapomnisz hasła administratora, skontaktuj się z pomocą techniczną i poproś o reaktywację urządzenia za pomocą nowego hasła.

# **Obsługa rejestratora**

Dostępnych jest kilka sposobów sterowania urządzeniem:

- Sterowanie za pomocą panelu przedniego
- Pilot zdalnego sterowania (na podczerwień)
- Sterowanie za pomocą myszy
- Sterowanie za pomocą przeglądarki internetowej
- Pulpit TVK-600
- Pulpit TVK-800
- Oprogramowanie (TruVision Navigator, TVRMobile)

#### **Panel przedni**

Przyciski na panelu przednim służą do sterowania większością funkcji. Zobacz Rysunek 3 na stronie 3, aby sprawdzić lokalizację elementów sterujących.

**Pilot zdalnego sterowania na podczerwień**

Obsługa przycisków pilota na podczerwień przypomina użycie panelu przedniego. Włóż do pilota dwie baterie typu AAA.

Pilot jest dołaczony tylko w USA.

Dla regionu EMEA: Aby kupić dodatkowy pilot, należy przy zamawianiu podać numer części TVR-REMOTE-1.

**Aby podłączyć pilota zdalnego sterowania do rejestratora:**

- 1. Naciśnij przycisk **Menu** na panelu przednim lub kliknij prawym przyciskiem myszy i wybierz polecenie **Menu**. Otworzy się menu główne.
- 2. Wybierz kolejno **Ustawienia trybu wyświetlania** > **Monitor**.
- 3. Sprawdź wartość adresu rejestratora. Wartość domyślna wynosi 255. Ten adres urządzenia jest prawidłowy dla wszystkich pilotów na podczerwień.
- 4. Na pilocie naciśnij przycisk **Urządzenie**.
- 5. Wprowadź adres urządzenia. Musi być taki sam, jak na rejestratorze.
- 6. Naciśnij przycisk **OK** na pilocie.

#### **Mysz USB**

Mysz USB może być używana do obsługi wszystkich funkcji urządzenia w przeciwieństwie do panelu przedniego, który ma ograniczone funkcje. Za pomocą myszy można przechodzić między menu i wprowadzać zmiany w ustawieniach w interfejsie użytkownika. Na panelu przednim należy użyć myszy USB 2.0.

Mysz należy podłączyć do rejestratora za pośrednictwem portu USB na panelu przednim lub tylnym. Mysz uruchomi się natychmiast i na ekranie powinien pojawić się kursor.

**Sterowanie za pomocą przeglądarki internetowej**

Przeglądarka internetowa rejestratora umożliwia wyświetlanie, nagrywanie i odtwarzanie obrazów wideo, a także zarządzanie wszystkimi aspektami systemu z dowolnego komputera z dostępem do Internetu. Łatwe w obsłudze elementy sterujące przeglądarki zapewniają szybki dostęp do wszystkich funkcji rejestratora.

Aby uzyskać dostęp do rejestratora, należy otworzyć przeglądarkę internetową i jako adres internetowy wpisać adres IP przypisany do urządzenia. Na ekranie logowania należy wprowadzić identyfikator użytkownika i hasło.

Domyślne wartości ustawień sieciowych rejestratora:

- DHCP: wyłączony domyślnie.
- Adres IP 192.168.1.82
- Maska podsieci 255.255.255.0
- Adres bramy 192.168.1.1
- Port serwera: 8000
- Port HTTP: 80
- Port RTSP: 554

**Uwaga**: aby uzyskać poprawne połączenie, należy poprawnie ustawić przekazywanie wymienionych poniżej portów w routerze: port serwera i port RTSP.

## **Rysunek 6: interfejs przeglądarki internetowej**

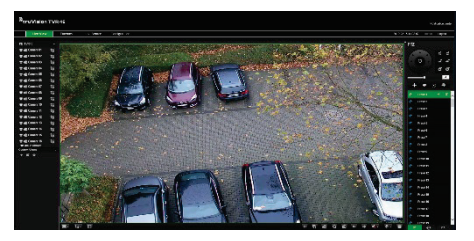

# **Tryb podglądu na żywo**

Tryb podglądu na żywo to standardowy tryb pracy urządzenia, w którym użytkownik widzi bieżący obraz z kamer.

Regularnie używane funkcje trybu podglądu na żywo są dostępne za pomocą kliknięcia lewym przyciskiem myszy, gdy kursor znajduje się na obrazie z kamery. Zostanie wyświetlony pasek narzędzi podglądu na żywo. Opis dostępnych funkcji przedstawia rysunek 3 na stronie 5.

## **Konfigurowanie rejestratora**

Rejestrator udostępnia menu złożone z ikon umożliwiające skonfigurowanie parametrów urządzenia. Każda ikona polecenia wyświetla ekran, który umożliwia edycję grupy ustawień. Większość menu jest dostępna tylko dla administratorów systemu.

Szczegółowe informacie na temat konfigurowania rejestratora zawiera Instrukcja użytkownika rejestratora.

**Aby przejść do menu głównego z trybu podglądu na żywo:**

• Naciśnij przycisk **Menu** na pilocie lub panelu przednim.

 $-\mathsf{lub}$  $-$ 

• Kliknij prawym przyciskiem myszy i wybierz opcję **Menu** z menu podręcznego.

Otworzy się menu główne. Umieść wskaźnik myszy nad ikoną polecenia na pasku narzędzi menu i kliknij, aby wybrać ikonę.

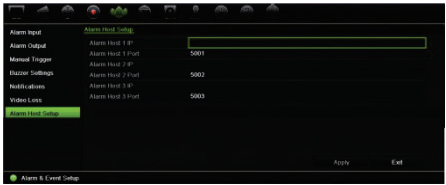

#### **Opis ikon poleceń na pasku narzędzi menu:**

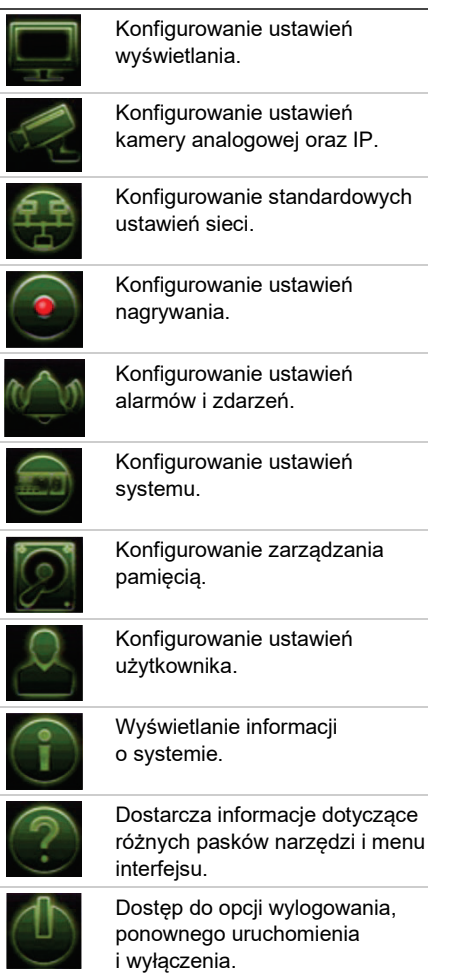

# **Dane techniczne**

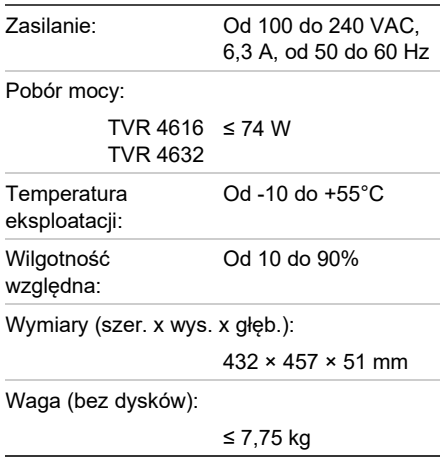

# **Informacje prawne i regulacyjne**

## **Copyright**

© 2022 Carrier. As informações contidas neste manual estão sujeitas a alterações sem aviso prévio.

## **Znaki towarowe i patenty**

Nazwy i logo[TruVision są markami produktów firmy Aritech stanowiącej część spółki Carrier. Pozostałe znaki towarowe użyte w niniejszym dokumencie mogą być znakami towarowymi lub zastrzeżonymi znakami towarowymi ich producentów lub ich sprzedawców.

## **Certyfikaty**

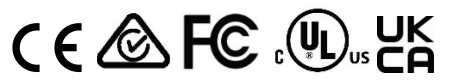

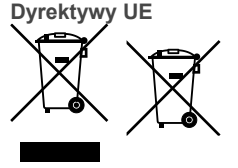

**Informacje kontaktowe**  EMEA: https://firesecurityproducts.com

Australia / Nowa Zelandia: https://firesecurityproducts.com.au/

**Dokumentacja produktu**

Faça a leitura do código QR para fazer o download da versão eletrónica da documentação do produto. Os manuais estão disponíveis em vários idiomas.